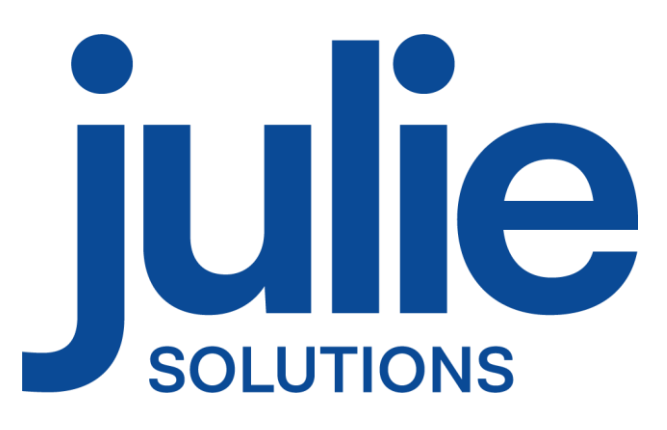

# PROCÉDURE D'INSTALLATION JULIE CLIENTS RÉSEAU

## Distributeur / Client

Date dernière modification document : 20/04/2023 Réf : PR-Manuel-installclient-2006-01-C

Ce document technique détaillé vous permet de connaître, en fonction des installations, les différentes configurations possibles afin d'appréhender et adapter au mieux l'installation du logiciel Julie.

Bonne installation !

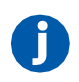

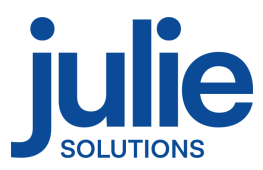

## Table des matières

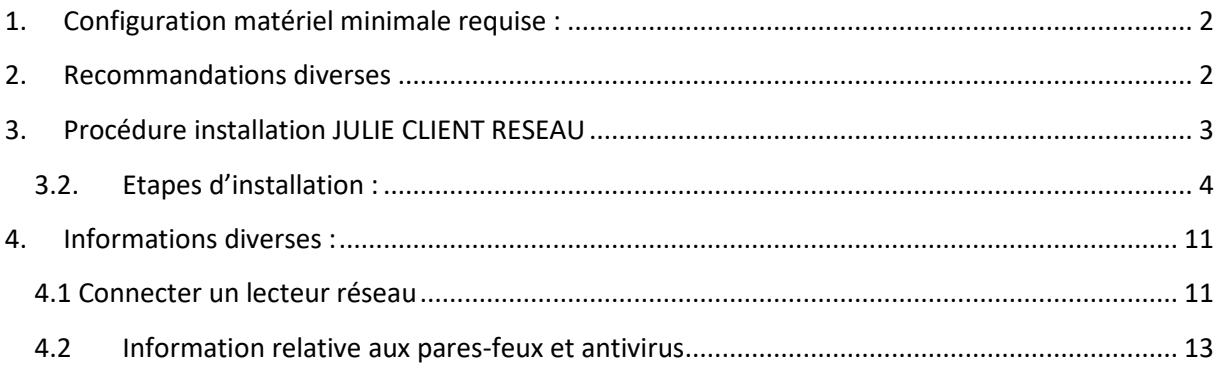

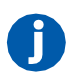

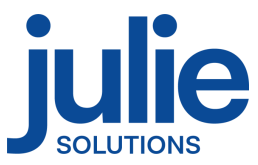

## <span id="page-2-0"></span>**1. Configuration matériel minimale requise :**

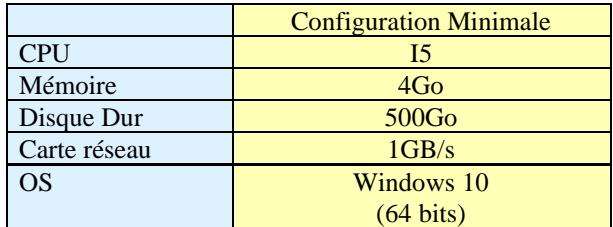

## <span id="page-2-1"></span>**2. Recommandations diverses**

- Un réseau Wifi ou CPL de mauvaise qualité peut provoquer des dysfonctionnements de l'application
- Le réseau applicatif de gestion du cabinet (incluant Julie) doit être isolé des réseaux de streaming
- L'utilisation d'application de streaming (téléphonie ip, vidéo, musique) nécessite une configuration spécifique (capacité processeur du routeur, sous réseau dédié, application de QOS)
- L'environnement de bureau à distance Windows (RDP) n'est pas compatible avec la clé de sécurité du logiciel.

**Version Word compatible en 32 bits seulement : 2003/2007/2010/2013/2016** 

**Attention : Les installations ne répondant pas aux critères demandés ne pourront être pris en charge par le service technique JULIE en cas de problème. En cas d'utilisation du service JULIE BACKUP il est indispensable de nous préciser le chemin des données du cabinet.**

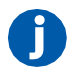

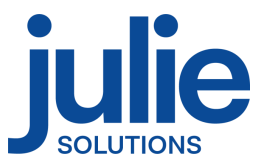

## <span id="page-3-0"></span>**3. Procédure installation JULIE CLIENT RESEAU**

#### *3.2 Prérequis :*

- ➢ CDROM d'installation JULIE
- ➢ Lecteur CDROM
- ➢ Clé de protection du logiciel JULIE
- ➢ Un ordinateur installé selon la configuration requise.
- ➢ **Sous Windows 10 :**  Mettre en place le réseau Windows (groupe de travail Windows identique sur tous les postes)
- ➢ Emplacement des données du serveur partagé et accessible
- ➢ Connecter un lecteur réseau pointant sur le C:\Partage du serveur

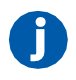

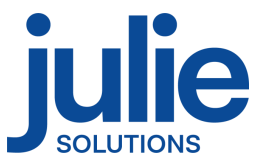

#### <span id="page-4-0"></span>*3.1. Etapes d'installation :*

- Insérez le CDrom dans le lecteur
- Cliquez sur « Exécuter autorun.EXE »

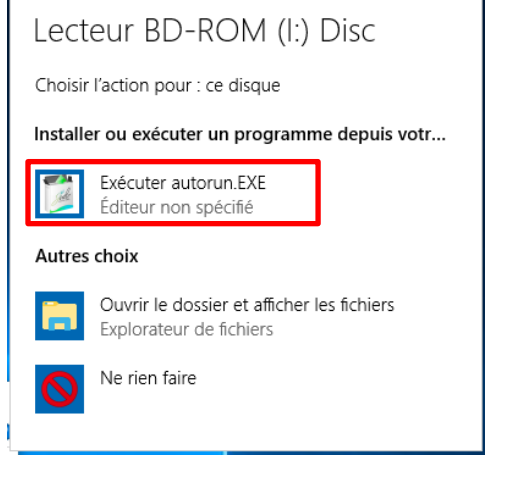

- Cliquez sur « Installations »

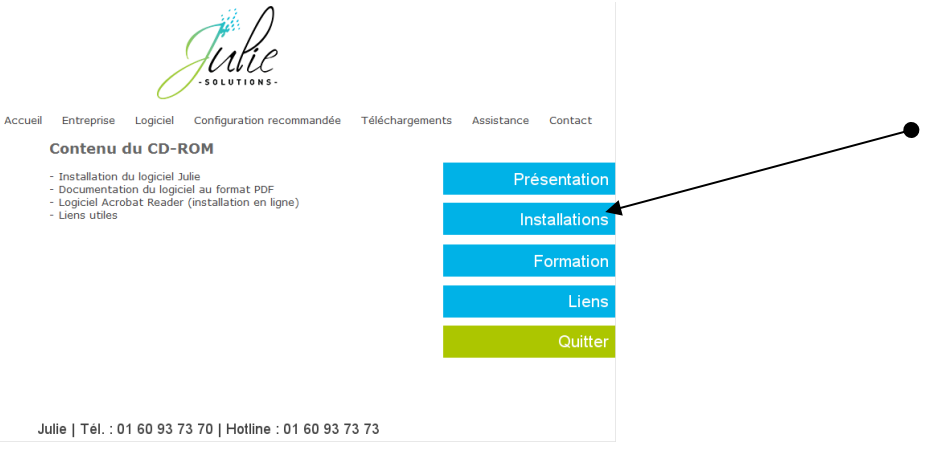

- Cliquez sur l'icône « JULIE »

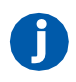

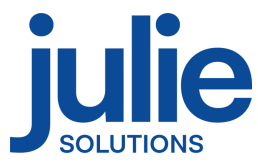

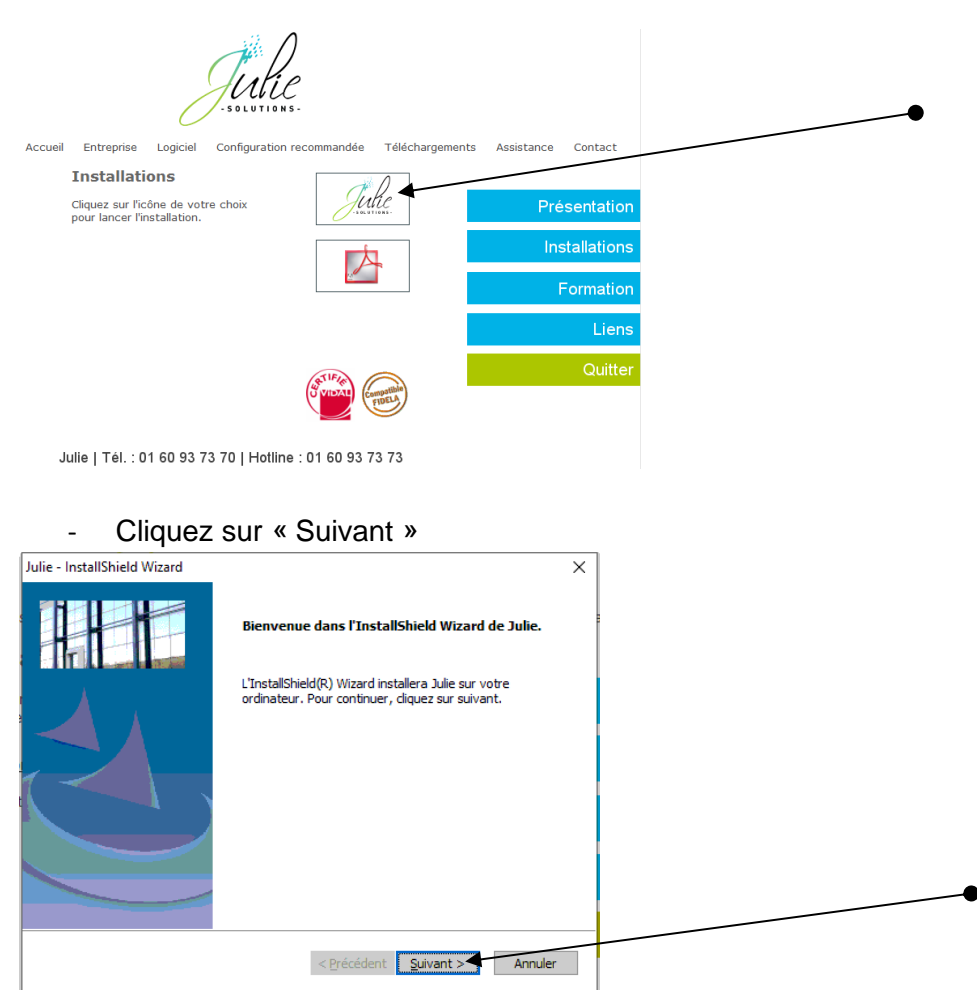

- Veuillez prendre connaissance et accepter le contrat de licence pour continuer

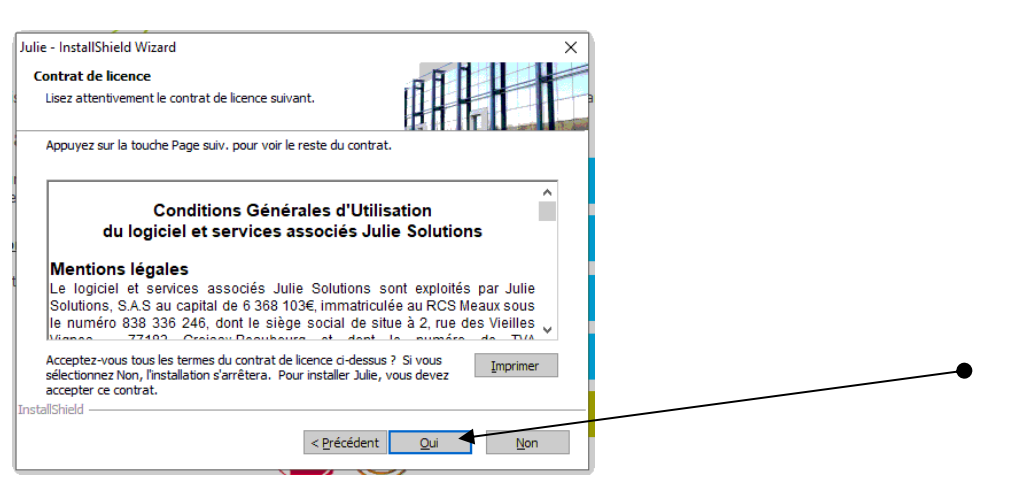

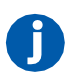

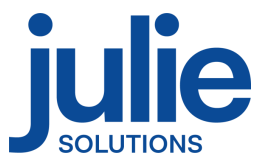

- Cliquez sur le bouton « Modifier » pour modifier l'emplacement des fichiers

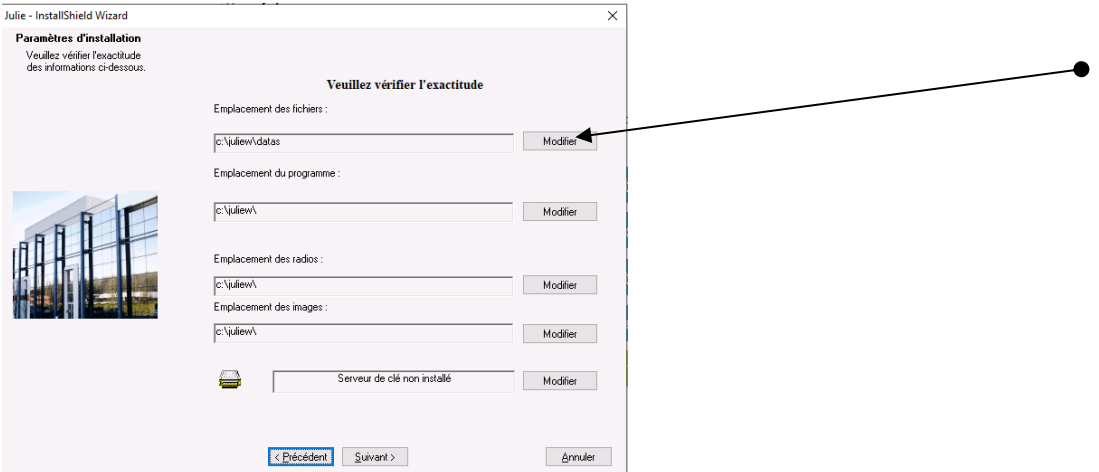

- Le lecteur réseau, préalablement connecté, doit apparaitre et vous devez le sélectionner afin de définir l'emplacement des données puis cliquez sur « Suivant »

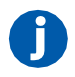

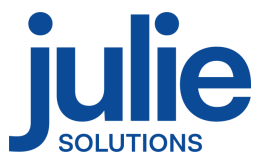

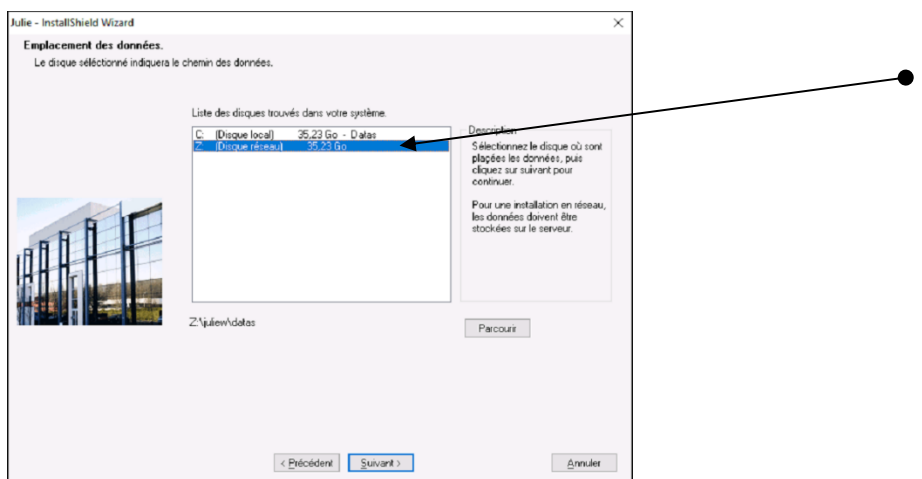

- L'emplacement des fichiers est maintenant défini

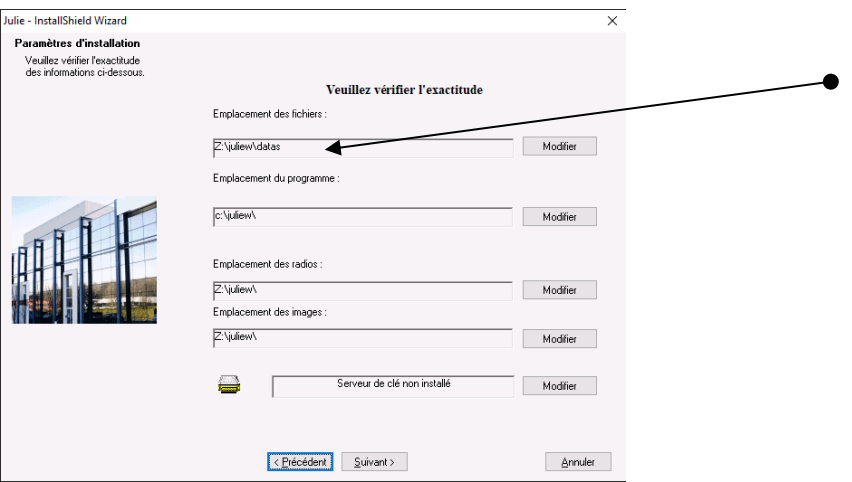

- $\mathbf{\mathcal{L}}$
- L'emplacement des radios et images se mettent à jour automatiquement en fonction du chemin des fichiers et peuvent être indépendant de celui-ci. Ces chemins sont modifiables en cliquant sur le bouton « Modifier » et doivent pointer sur le répertoire parent des répertoires de données « IMAGE » pour les images et « XRAY » pour les radios.

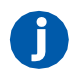

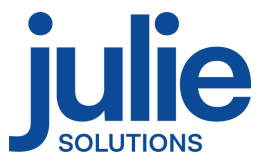

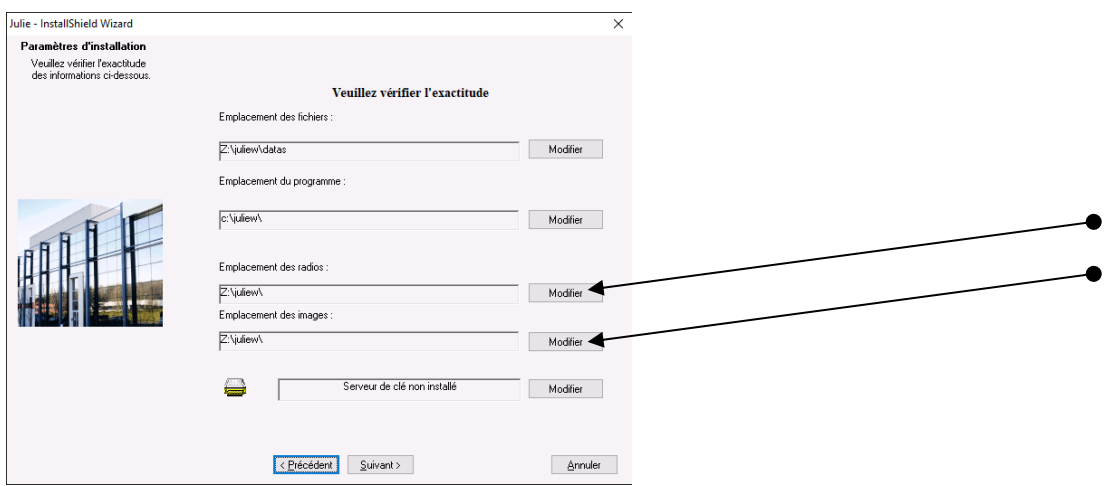

- Contrôlez que le numéro de licence corresponde bien à celui noté sur le feuillet joint à la commande et cliquez sur « Suivant »

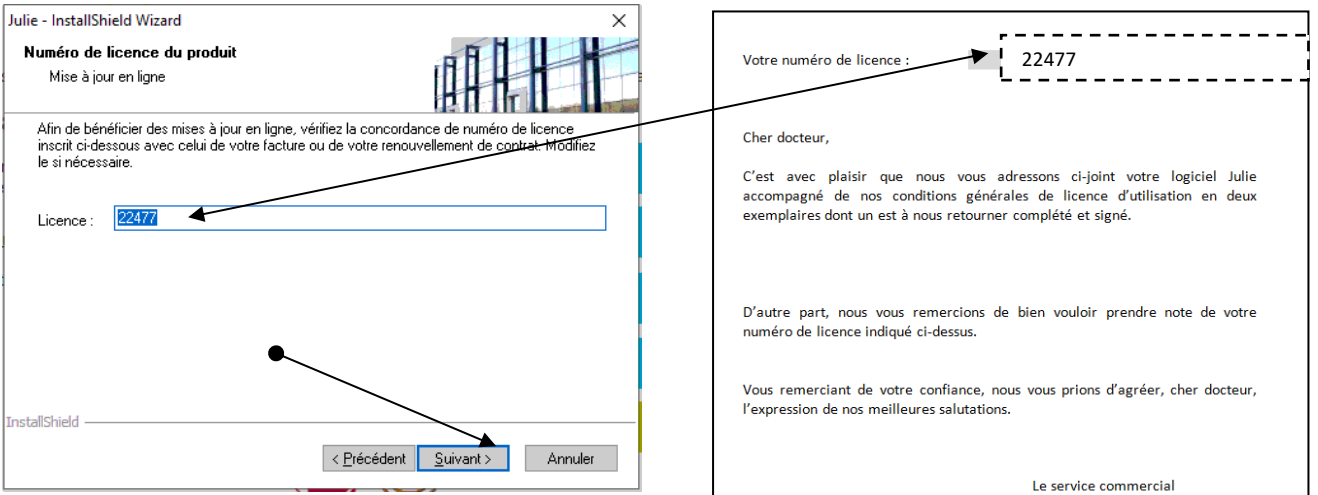

- Lire les recommandations puis cliquez sur « Suivant »

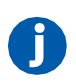

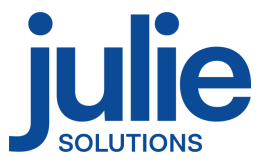

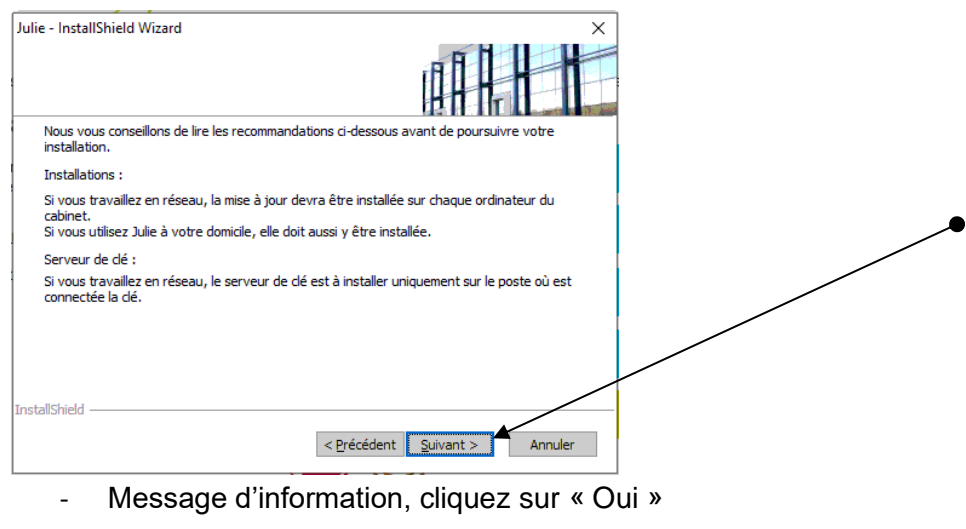

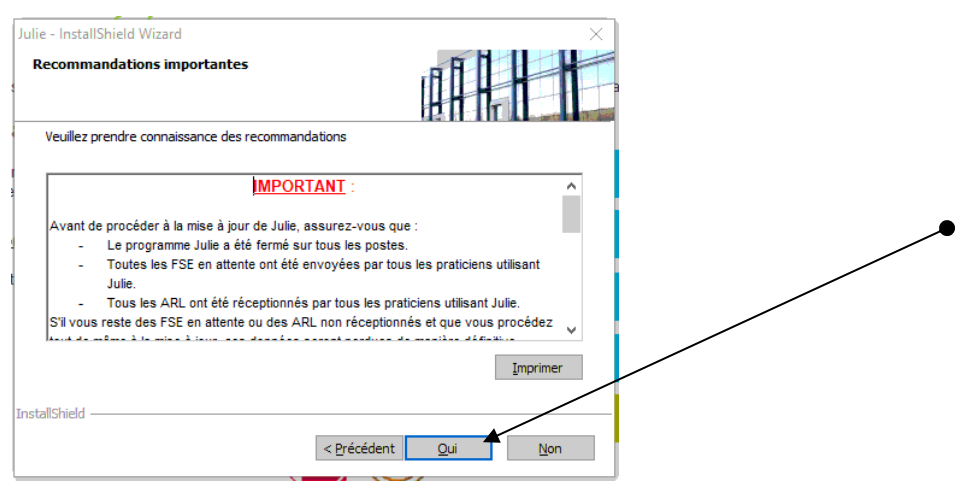

#### - Choix de l'emplacement dans le menu « Démarrer » de Windows

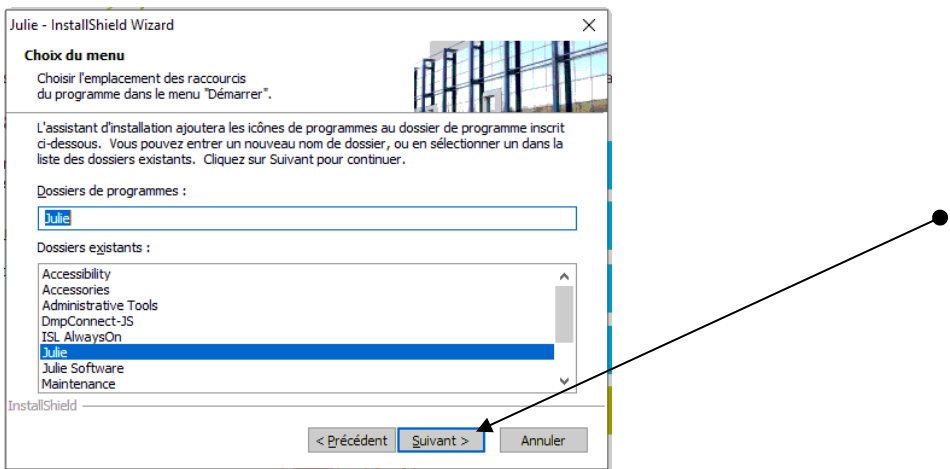

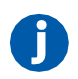

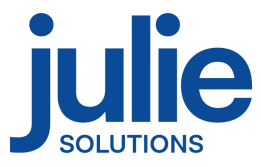

#### - Récapitulatif des choix de l'installation

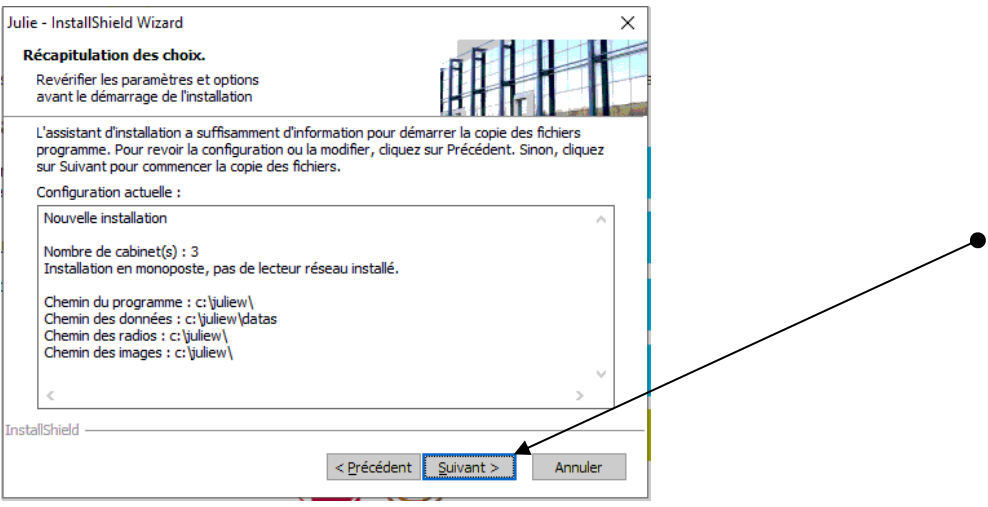

- Le processus d'installation du logiciel est maintenant lancé

Les diverses étapes du processus d'installation vont se décliner et il faut patienter qu'il arrive à son terme.

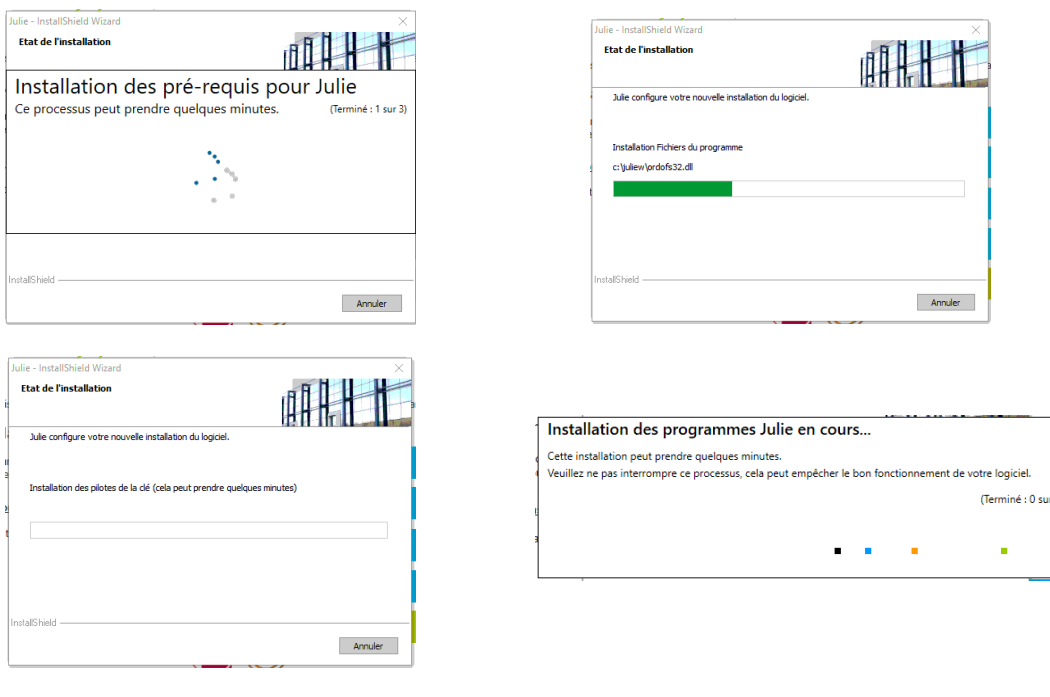

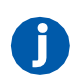

2, rue des Vieilles Vignes — CS 20903 Croissy-Beaubourg — 77435 Marne-la-Vallée CEDEX 2 — France Tél. : +33 (0)1 60 93 73 70 — Fax : +33 (0)1 60 93 73 71 [www.julie.fr](http://www.julie.fr/)

 $-4)$ 

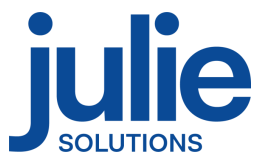

- Cliquez sur « Terminer »

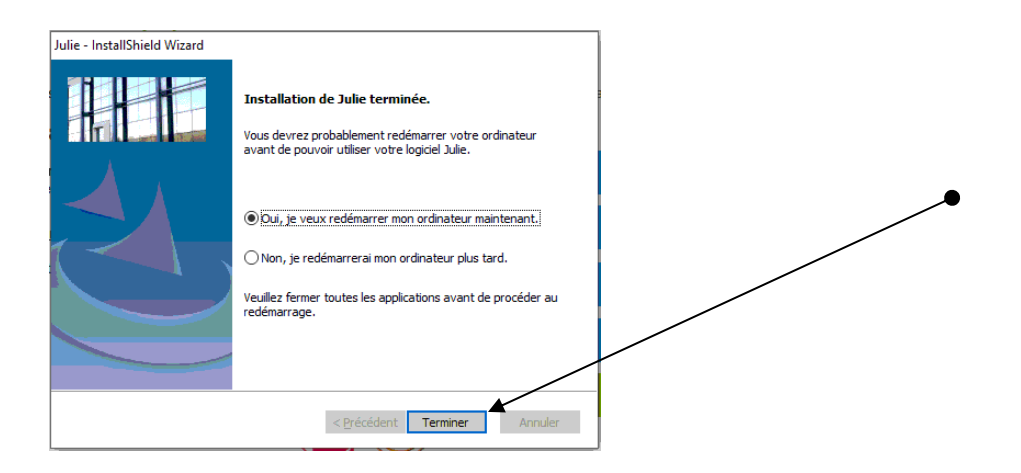

Le logiciel est maintenant installé et prêt à l'emploi.

## <span id="page-11-0"></span>**4. Informations diverses :**

#### *4.1 Connecter un lecteur réseau*

<span id="page-11-1"></span>Vous pouvez accéder à l'interface de connexion de lecteur réseau Windows en effectuant un clic droit sur la mention « Ce PC » puis « Connecter un lecteur réseau »

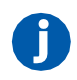

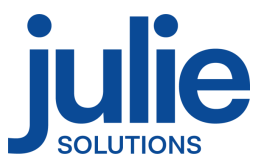

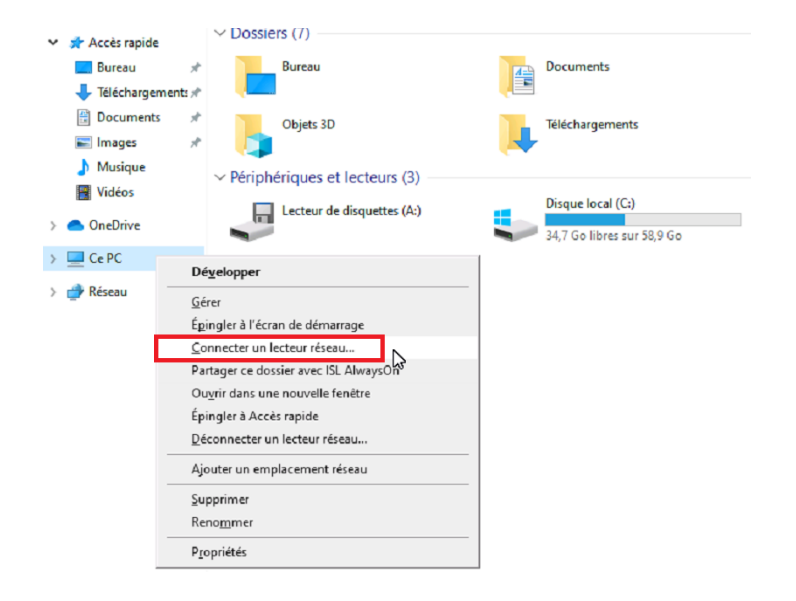

Puis, dans la nouvelle fenêtre, veuillez suivre les étapes suivantes :

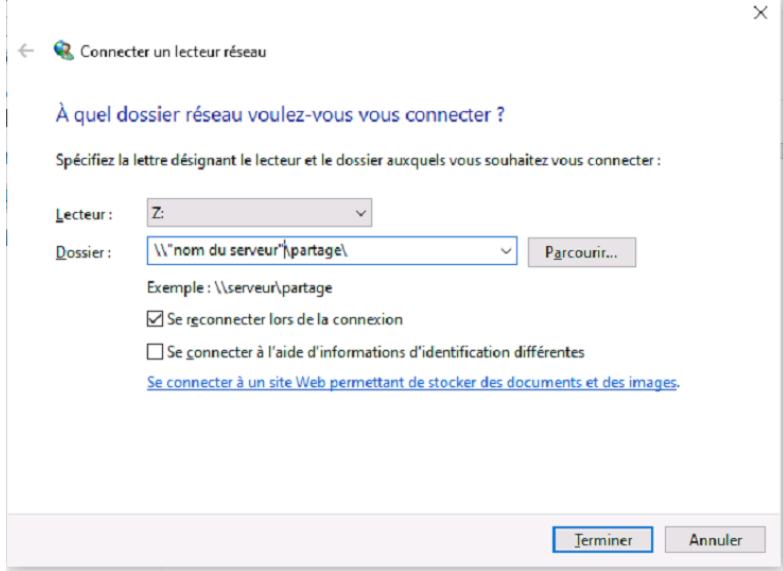

➢ Dans le champ « Dossier », inscrivez le chemin vers le répertoire de partage du serveur ou cliquez sur « Parcourir » pour sélectionner le dossier

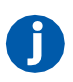

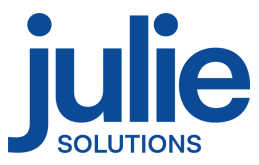

**Attention, il est nécessaire de pointer le lecteur réseau sur le répertoire racine contenant le répertoire « Juliew » et non directement sur le répertoire « Juliew » ou « datas ».**

➢ Cliquez sur « Terminer »

Le lecteur réseau doit apparaitre dans la section « Emplacements réseau » :

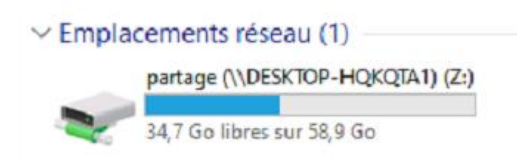

<span id="page-13-0"></span>*4.2 Information relative aux pares-feux et antivirus*

Autoriser Julie.exe dans les règles entrantes et sortantes du pare-feu Windows.

Vérifier que le pare-feu et/ou antivirus ne bloque pas les fichiers d'installation JULIE.

Exclure de l'analyse antivirus :

- Juliew\Julie.exe
- Juliew\w32mkde.exe
- Juliew\pyxvital\pyxvital.exe
- Juliew\pyxvital\pyxrss.exe
- Juliew\pyxvital\pyxnet.exe
- C:\Juliew
- C:\partage\Juliew\pyxvital

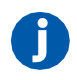

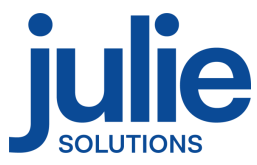

#### L'équipe Julie Solutions vous souhaite une bonne installation !

#### **Besoin d'une information complémentaire ?**

N'hésitez pas à nous contacter :

Service client: 01.60.93.73.70 (Coût classique) + touche 1 support@julie.fr

Service commercial: 01.60.93.73.70 (Coût classique) + touche 2 commercial@julie.fr

Service formation : 01.60.93.73.70 (Coût classique) + touche 4 formation@julie.fr

Service administratif: 01.60.93.73.70 (Coût classique) + touche 3 adv@julie.fr

[www.julie.fr](http://www.julie.fr/)

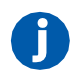